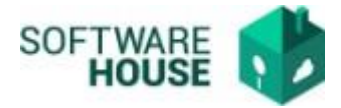

## **CARGA MASIVA OBLIGACIONES SIIF**

## **Parametrización Deducciones**

Ruta:

RVC→Menú→Parametrización→Parametrización Radicación→Tipo Deducciones FP

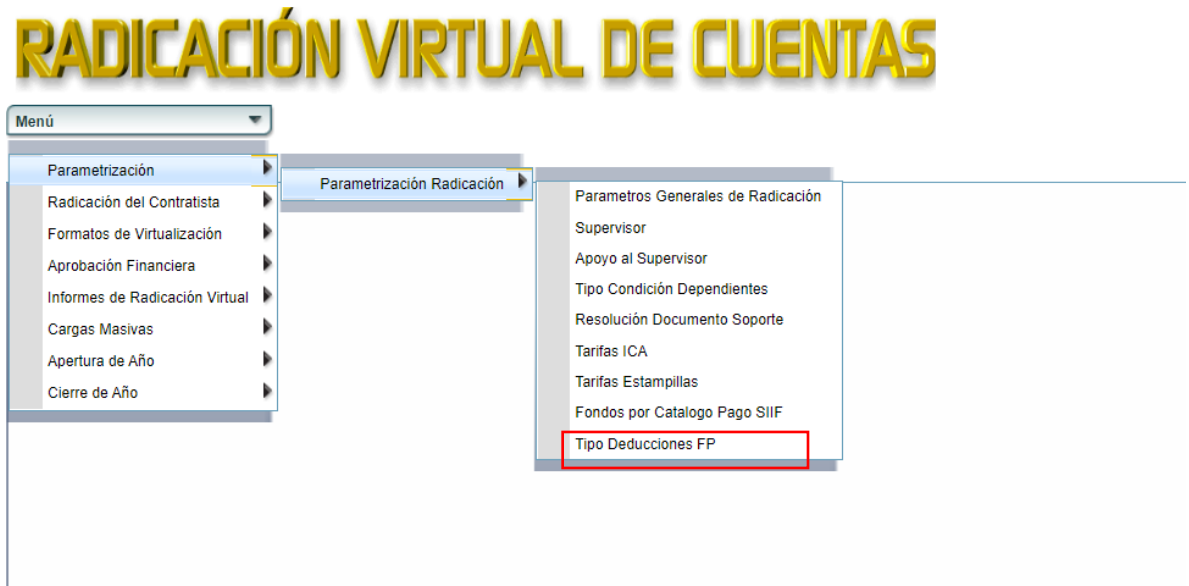

En esta funcionalidad se pueden crear las deducciones que harán parte de los archivos de Obligaciones.

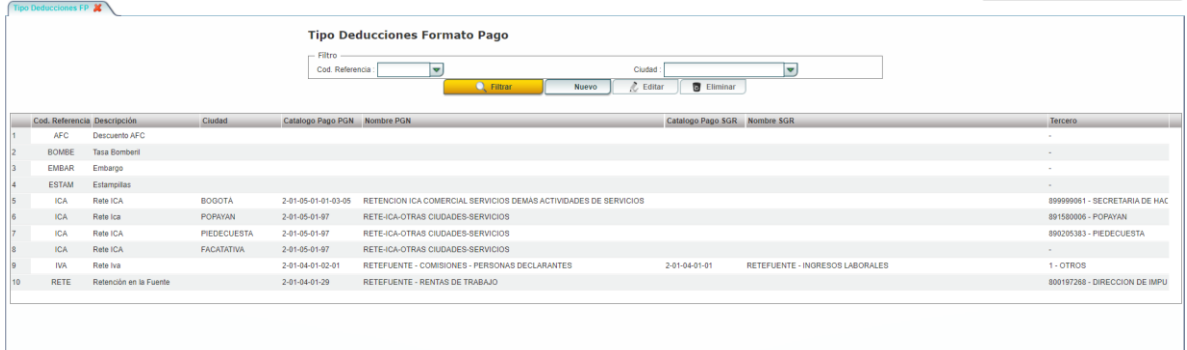

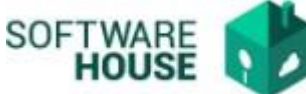

Puede crear, editar o eliminar los registros existentes

En el formulario de creación y edición, se encuentran los siguientes datos:

- **Cod. Referencia:** Campo para seleccionar.
- **Ciudad:** Campo para seleccionar según parametrización.
- **Catalogo Pago SIFF PGN:** Campo seleccionable.
- **Descripción:** Campo de Texto.
- **Tercero:** Campo para buscar por cedula o nombre, debe estar creado en el maestro de terceros.
- **Catalogo Pago SIIF SGR:** Campo seleccionable.

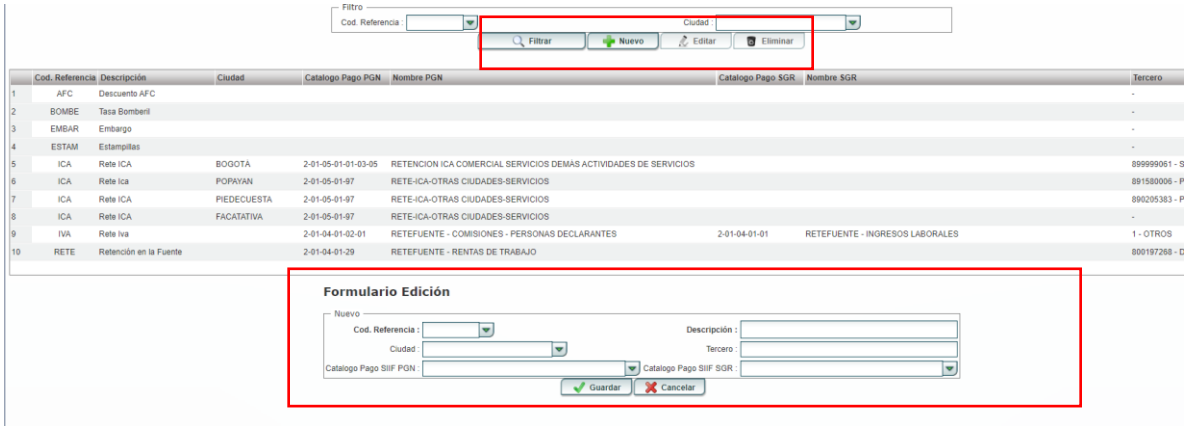

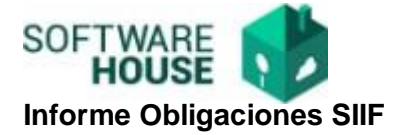

Ruta:

RVC→Menú→Carga Masivas→Informe Archivos de Obligaciones SIIF

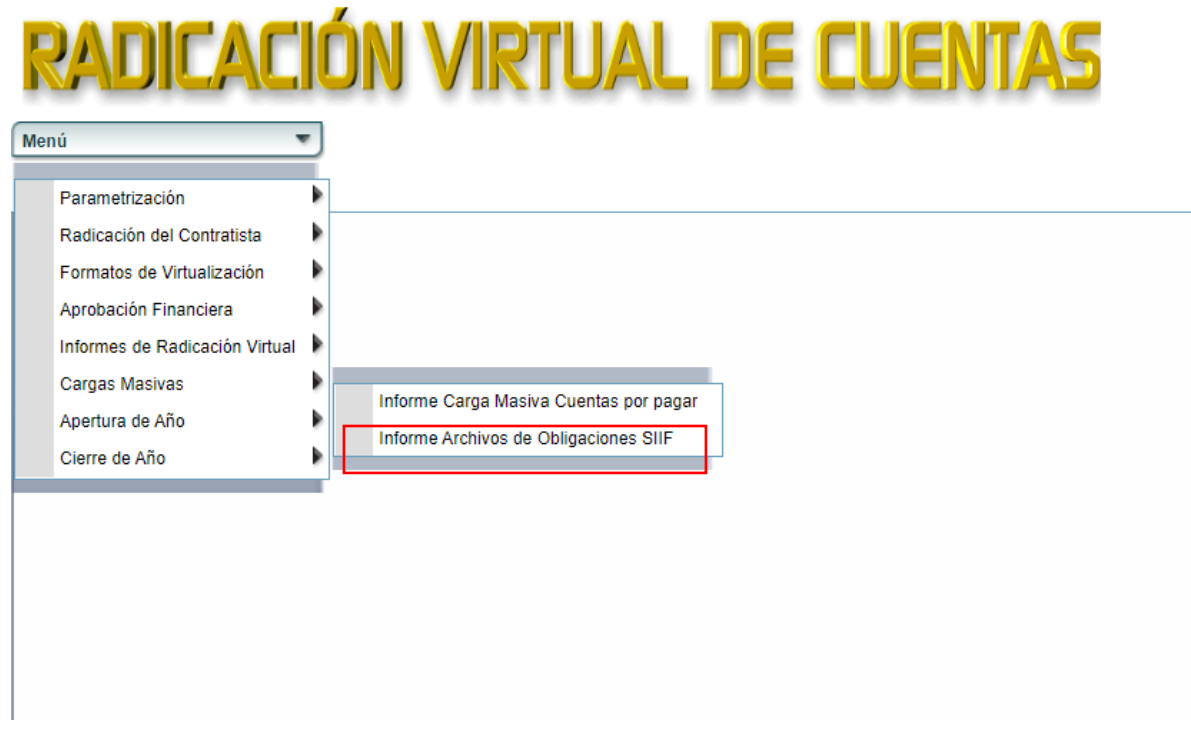

En la pantalla de ingreso a la funcionalidad se puede consultar información con los siguientes filtros:

**Fecha de radicado desde:**

**Fecha de radicado hasta:**

**Contratista:** Campo para buscar por Tercero, numero de cedula o nombre del contratista. **Contrato No:** Campo para buscar por número de contrato.

**Numero de Pago:** Campo para filtrar por número de pago.

**Recurso:** Campo seleccionable para seleccionar PGN o SGR.

Clase Presupuestal: Campo seleccionable para seleccionar Funcionamiento, inversión

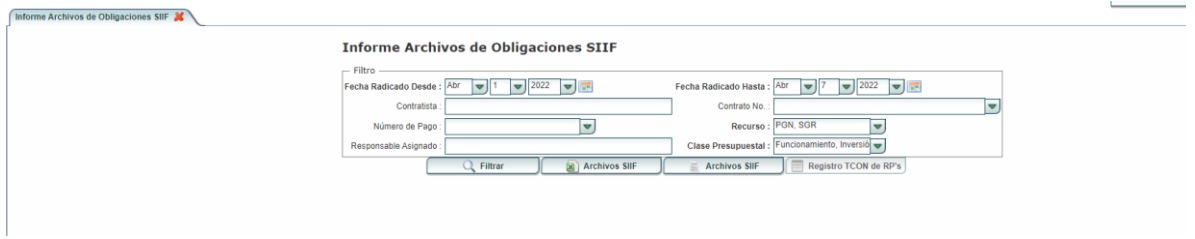

El sistema mostrara en la grilla los radicados en estado CARGA SIIF, depende las fechas que se filtren.

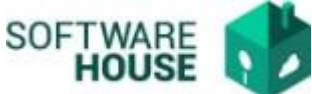

El estado CARGA SIIF, es un estado que se registra en la funcionalidad "Asignación y Obligación Financiera" en donde se realizó la implementación del botón CARGASIIF, para que se registre después de la asignación del radicado.

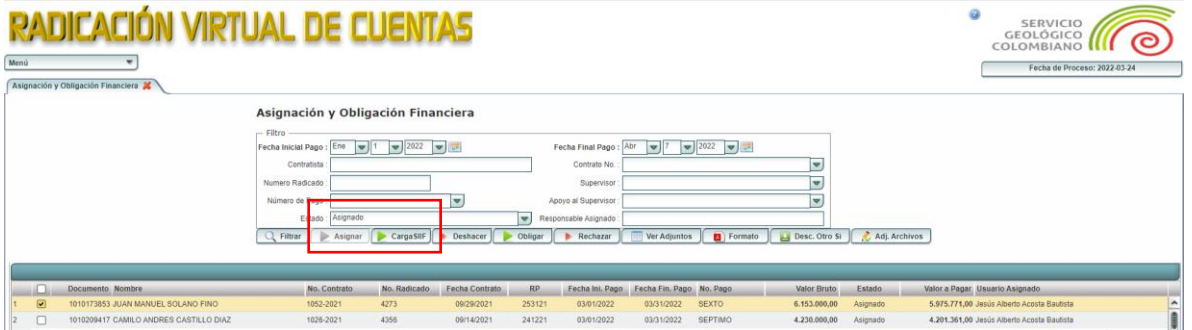

Una vez se genera el proceso de CargaSIIF se ve en la grilla los radicados en estado **CargaSIIF** 

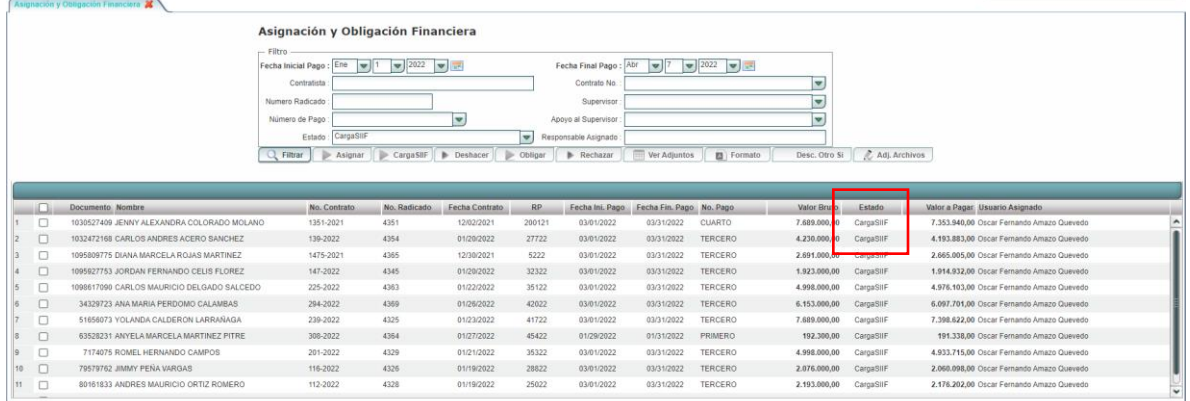

En la funcionalidad de generación de los archivos de Obligaciones SIIF, es necesario que por Radicado se realice el REGISTRO TCON de RP´s

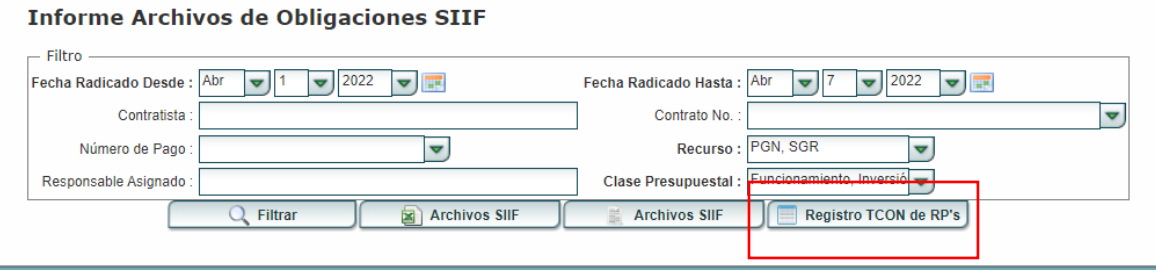

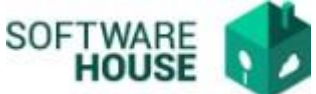

Una vez se ingresa a realizar el registro TCON, el sistema muestra la siguiente pantalla.

En donde se refleja lo que se registró en dependencias RP por rubro en la cuenta de cobro.

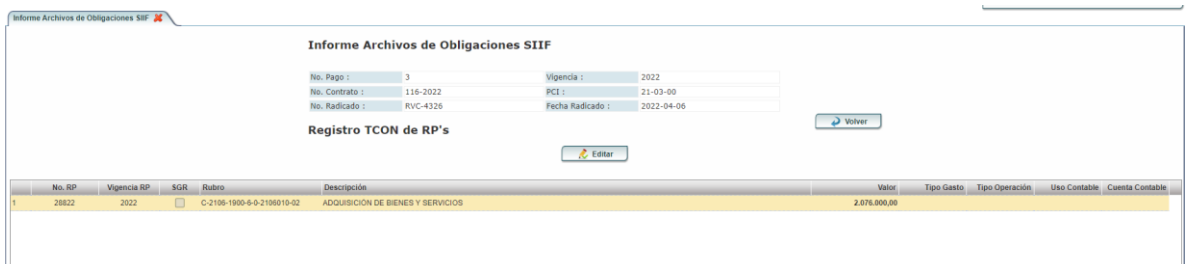

## Se debe seleccionar el registro y botón <Editar>

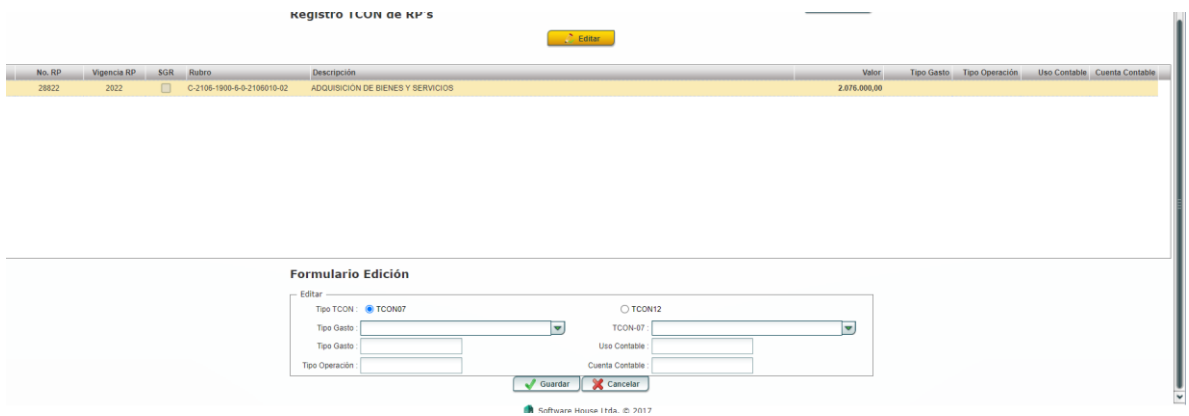

Debe diligenciar la información teniendo en cuenta:

TCON07, solicita la siguiente información:

- Tipo Gasto: es un campo seleccionable y no es obligatorio.
- TCON-07: Campo seleccionable de acuerdo con el tipo de gasto, es obligatorio.

De acuerdo con la selección de datos el sistema diligenciara automático los siguientes campos:

- Tipo Gasto
- Uso Contable
- Tipo Operación
- Cuenta Contable

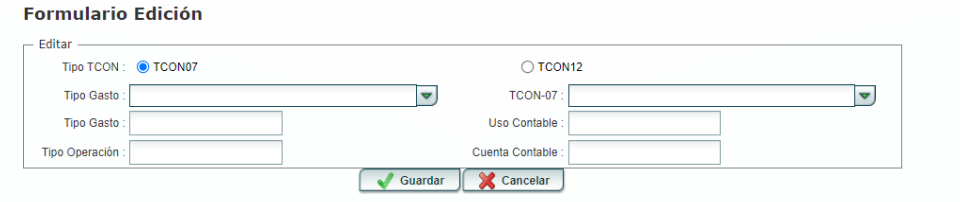

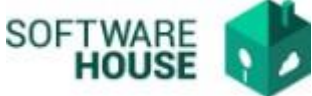

TCON12, solicita la siguiente información:

- Uso contable: es un campo seleccionable y no es obligatorio.
- TCON-12: Campo seleccionable de acuerdo con el Uso contable, es obligatorio.

De acuerdo con la selección de datos el sistema diligenciara automático los siguientes campos:

- Tipo Gasto
- Uso Contable
- Tipo Operación
- Cuenta Contable

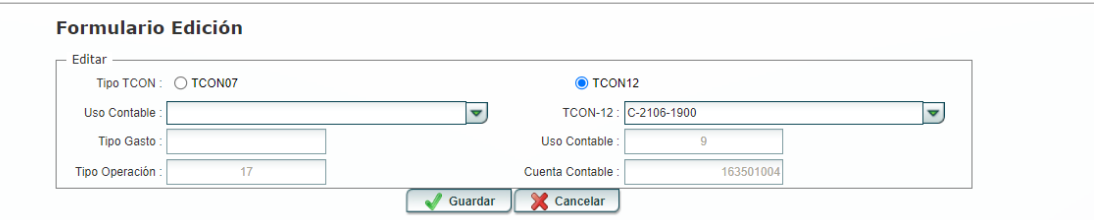

Se encuentra disponible la descarga de los archivos para cargar en Excel y TXT (archivo plano)

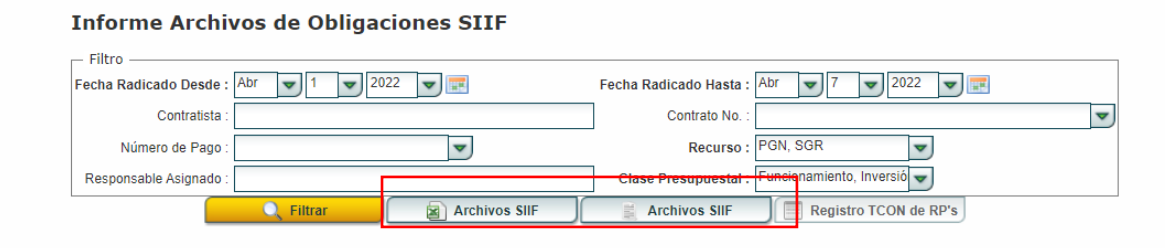

Cuando se generan los informes se descarga una carpeta comprimida

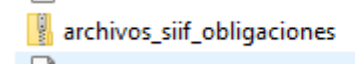

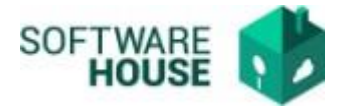

Contiene 4 Informes:

- 1. Cabecera
- 2. Deducciones
- 3. Items, este se alimenta de acuerdo con la información registrada de TCON
- 4. Usos

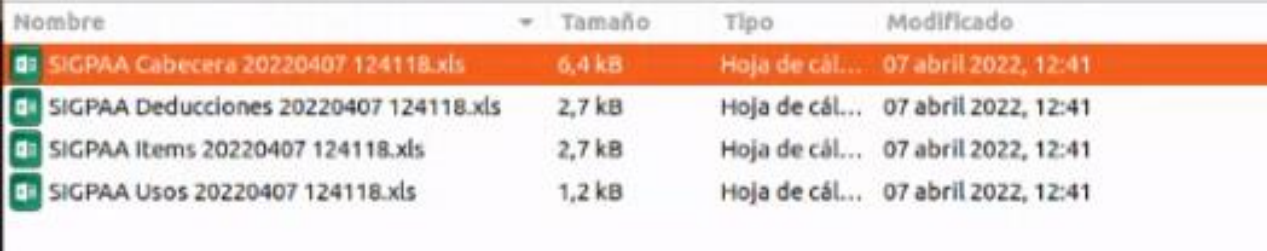